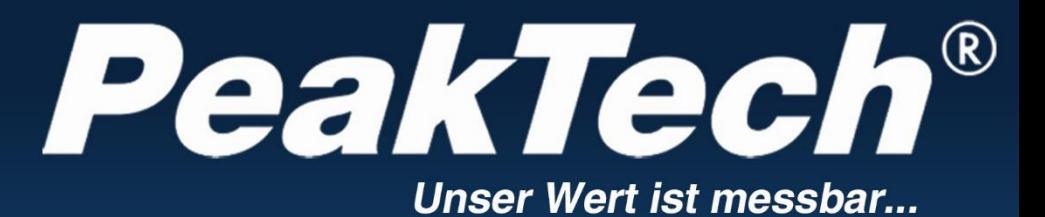

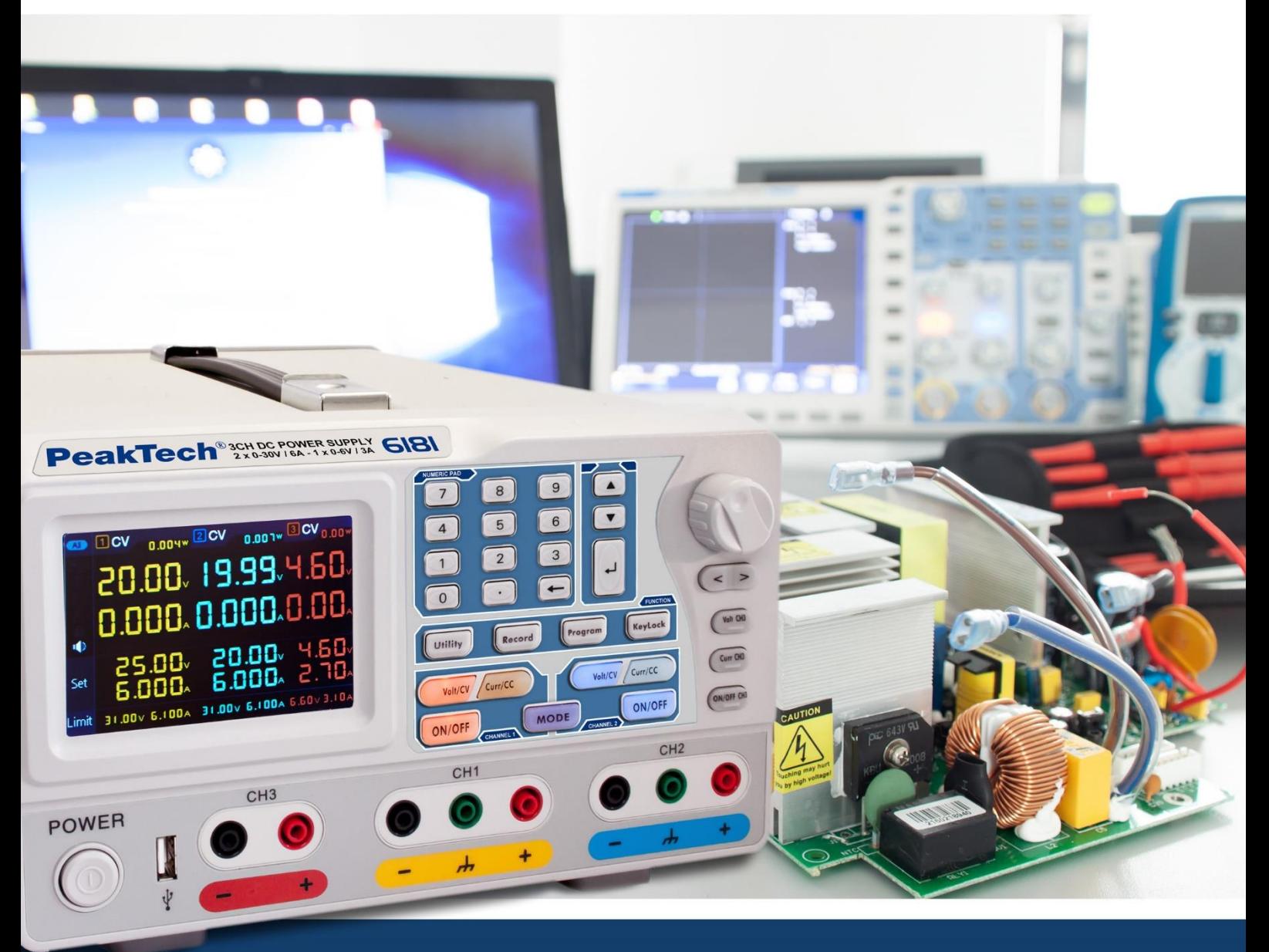

*PeakTech* **®** 6181

# **Bedienungsanleitung / Operation manual**

**Programmierbares Linear-Labornetzgerät / Programmable linear power supply**

## **Inhaltsverzeichnis**

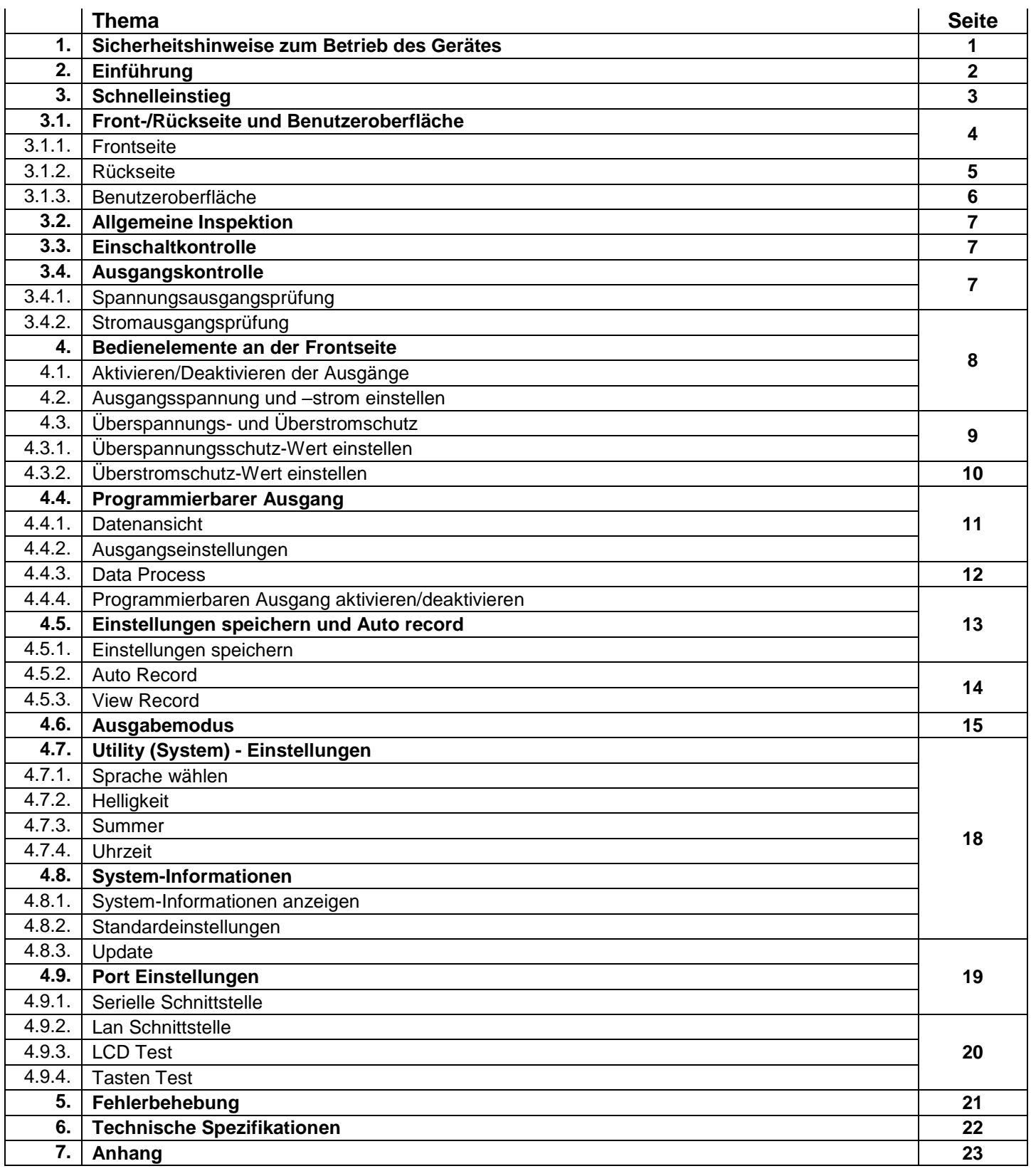

### **1. Sicherheitshinweise zum Betrieb des Gerätes**

Dieses Produkt erfüllt die Anforderungen der folgenden Richtlinien der Europäischen Union zur CE-Konformität: 2014/30/EU (Elektromagnetische Verträglichkeit), 2014/35/EU (Niederspannung), 2011/65/EU (RoHS).

Zur Betriebssicherheit des Gerätes und zur Vermeidung von schweren Verletzungen durch Strom- oder Spannungsüberschläge bzw. Kurzschlüsse sind nachfolgend aufgeführte Sicherheitshinweise zum Betrieb des Gerätes unbedingt zu beachten.

Schäden, die durch Nichtbeachtung dieser Hinweise entstehen, sind von Ansprüchen jeglicher Art ausgeschlossen.

- Dieses Gerät darf nicht in hochenergetischen Schaltungen verwendet werden.
- Vor Anschluss des Gerätes an eine Steckdose überprüfen, dass die Spannungseinstellung am Gerät mit der vorhandenen Netzspannung übereinstimmt
- Gerät nur an Steckdosen mit geerdetem Schutzleiter anschließen
- Gerät nicht auf feuchten oder nassen Untergrund stellen.
- Gerät, Prüfleitungen und sonstiges Zubehör vor Inbetriebnahme auf eventuelle Schäden bzw. blanke oder geknickte Kabel und Drähte überprüfen. Im Zweifelsfalle keine Messungen vornehmen
- Defekte Sicherungen nur mit einer dem Originalwert entsprechenden Sicherung ersetzen. Sicherung oder Sicherungshalter niemals kurzschließen.
- Ventilationsschlitze im Gehäuse unbedingt freihalten (bei Abdeckung Gefahr eines Wärmestaus im Inneren des Gerätes)
- Keine metallenen Gegenstände durch die Ventilationsschlitze stecken.
- Keine Flüssigkeiten auf dem Gerät abstellen (Kurzschlussgefahr beim Umkippen des Gerätes)
- Gerät nicht in der Nähe starker magnetischer Felder (Motoren, Transformatoren usw.) betreiben
- Nehmen Sie das Gerät nie in Betrieb, wenn es nicht völlig geschlossen ist.
- Verwenden Sie ausschließlich 4mm-Sicherheitstestkabelsätze, um eine einwandfreie Funktion des Gerätes zu gewährleisten.
- Messarbeiten nur in trockener Kleidung und vorzugsweise in Gummischuhen bzw. auf einer Isoliermatte durchführen.
- Warnhinweise am Gerät unbedingt beachten.
- Gerät darf nicht unbeaufsichtigt betrieben werden
- Gerät keinen extremen Temperaturen, direkter Sonneneinstrahlung, extremer Luftfeuchtigkeit oder Nässe aussetzen.
- Starke Erschütterung vermeiden.
- Heiße Lötpistolen aus der unmittelbaren Nähe des Gerätes fernhalten.
- Vor Aufnahme des Messbetriebes sollte das Gerät auf die Umgebungstemperatur stabilisiert sein (wichtig beim Transport von kalten in warme Räume und umgekehrt)
- Säubern Sie das Gehäuse regelmäßig mit einem feuchten Stofftuch und einem milden Reinigungsmittel. Benutzen Sie keine ätzenden Scheuermittel.
- Dieses Gerät ist ausschließlich für Innenanwendungen geeignet.
- Vermeiden Sie jegliche Nähe zu explosiven und entflammbaren Stoffen.
- Öffnen des Gerätes und Wartungs- und Reparaturarbeiten dürfen nur von qualifizierten Service-Technikern durchgeführt werden.
- Gerät nicht mit der Vorderseite auf die Werkbank oder Arbeitsfläche legen, um Beschädigung der Bedienelemente zu vermeiden.
- Keine technischen Veränderungen am Gerät vornehmen.
- -Messgeräte gehören nicht in Kinderhände-

### **Reinigung des Gerätes:**

Vor dem Reinigen des Gerätes, Netzstecker aus der Steckdose ziehen. Gerät nur mit einem feuchten, fusselfreien Tuch reinigen. Nur handelsübliche Spülmittel verwenden. Beim Reinigen unbedingt darauf achten, dass keine Flüssigkeit in das Innere des Gerätes gelangt. Dies könnte zu einem Kurzschluss und zur Zerstörung des Gerätes führen.

### **2. Einführung**

Das innovative PeakTech 6181 Netzgerät mit Farb-TFT Anzeige verbindet die Vorteile eines linear-geregelten Labornetzgerätes mit den Fernsteuerungsmöglichkeiten, welche bislang meistens Schaltnetzteilen vorbehalten blieben.

Die Bedienung erfolgt über die grafische Menüführung und ermöglicht eine unkomplizierte Ansteuerung und Programmierung der vielen Funktionen. Zudem lässt sich das Gerät über die beiliegende PC-Software komplett fernsteuern.

Zum Verdoppeln der Ausgangsspannungs- oder Ausgangsstromwerte, lassen sich die beiden unabhängigen Kanäle seriell oder parallel verschalten. Auch eine Plus/Minus Verschaltung der Ausgänge ist hierbei möglich.

### **Merkmale**

- drei separate Ausgänge
- Restwelligkeit  $U:$   $\leq$  0.01% + 3mV
- vier Arbeitsmodi: separat, parallel, seriell, plus-minus
- bis zu 100 Ablaufschritte programmierbar
- hohe Auflösung und Genauigkeit
- 3.9" TFT (480x320 Pixel)
- Schnittstellen: USB 2.0 (Device + Host), RS232 und LAN

### **Sicherheitssymbole**

Folgende Symbole können in dieser Anleitung vorkommen:

**Warnung:**

Deutet darauf hin, dass bestimmte Bedingungen oder Tätigkeiten zu lebensbedrohlichen Verletzungen führen können.

**Vorsicht:** Deutet darauf hin, dass bestimmte Bedingungen oder Tätigkeiten zu Schäden am Gerät oder anderen Gegenständen führen können.

### **Hinweise auf dem Gerät**

Folgende Aufschriften können, z.B. zusammen mit einer Erläuterung, am Gerät angebracht sein:

**Danger:** Verletzung oder Gefährdung ist unverzüglich möglich.

**Warning:** Verletzung oder Gefährdung ist wahrscheinlich.

**Caution:** Potentielles Risiko einer bleibenden Beschädigung am Gerät oder dessen Peripherie.

### **Sicherheitssymbole**

Folgende Symbole können sowohl am Gerät wie auch in dieser Anleitung vorkommen:

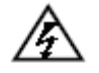

Lebensgefährliche Spannung **All Spannung** Siehe Anleitung

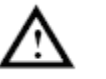

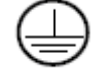

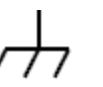

PE-Anschluss **CHANN** Gehäuseerdungspunkt

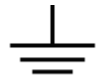

Masseanschluss

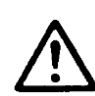

### **HINWEIS:**

Labornetzgeräte sind nicht zum Laden von Batterien konzipiert. Eine solche Benutzung kann zu schwerwiegenden Beschädigungen am Gerät führen, welche von Ansprüchen jeglicher Art ausgeschlossen sind.

### **3. Schnelleinstieg**

Das folgende Kapitel beinhaltet:

- Übersicht der Front- und Rückseite
- Übersicht der Benutzeroberfläche
- Erstprüfung des Netzgeräts
- Prüfung der Netzgerät-Funktionen
- Prüfung der Einhaltung der Ausgangswerte
- Beschreibung der vier Arbeitsmodi
- Beschreibung des System-Menüs

### **3.1. Front-/Rückseite und Benutzeroberfläche**

### **3.1.1. Frontseite**

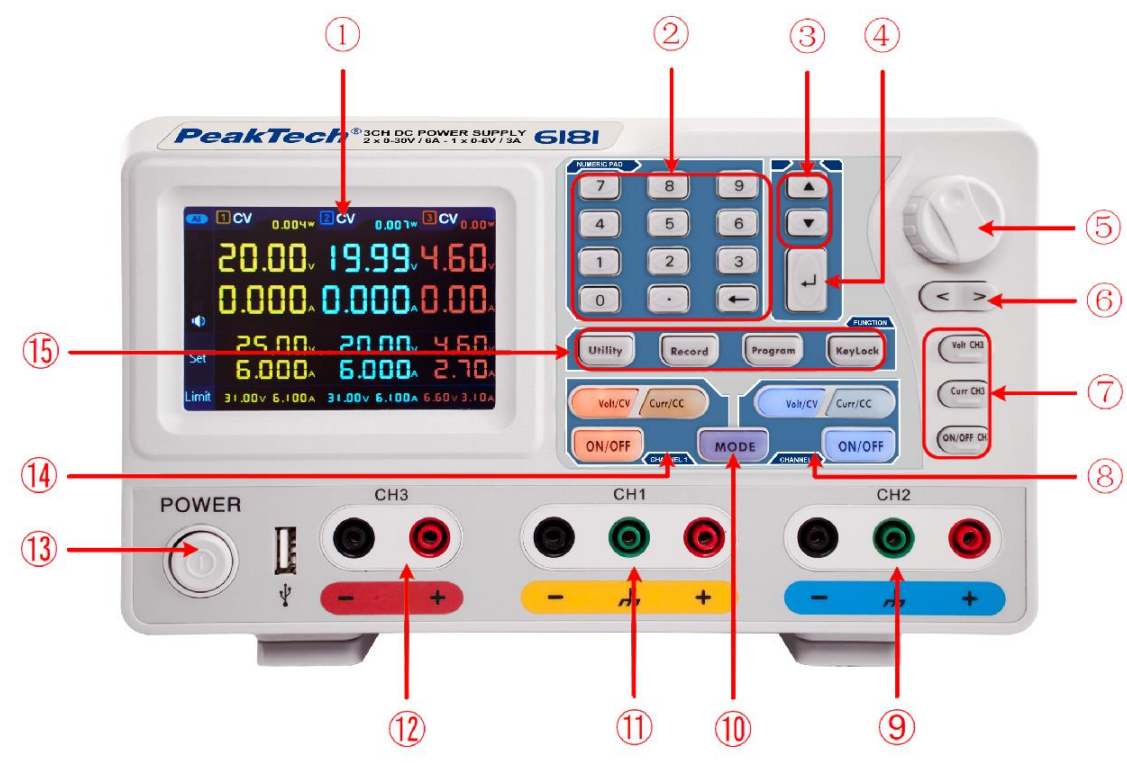

Bild: Frontseite des PeakTech 6180

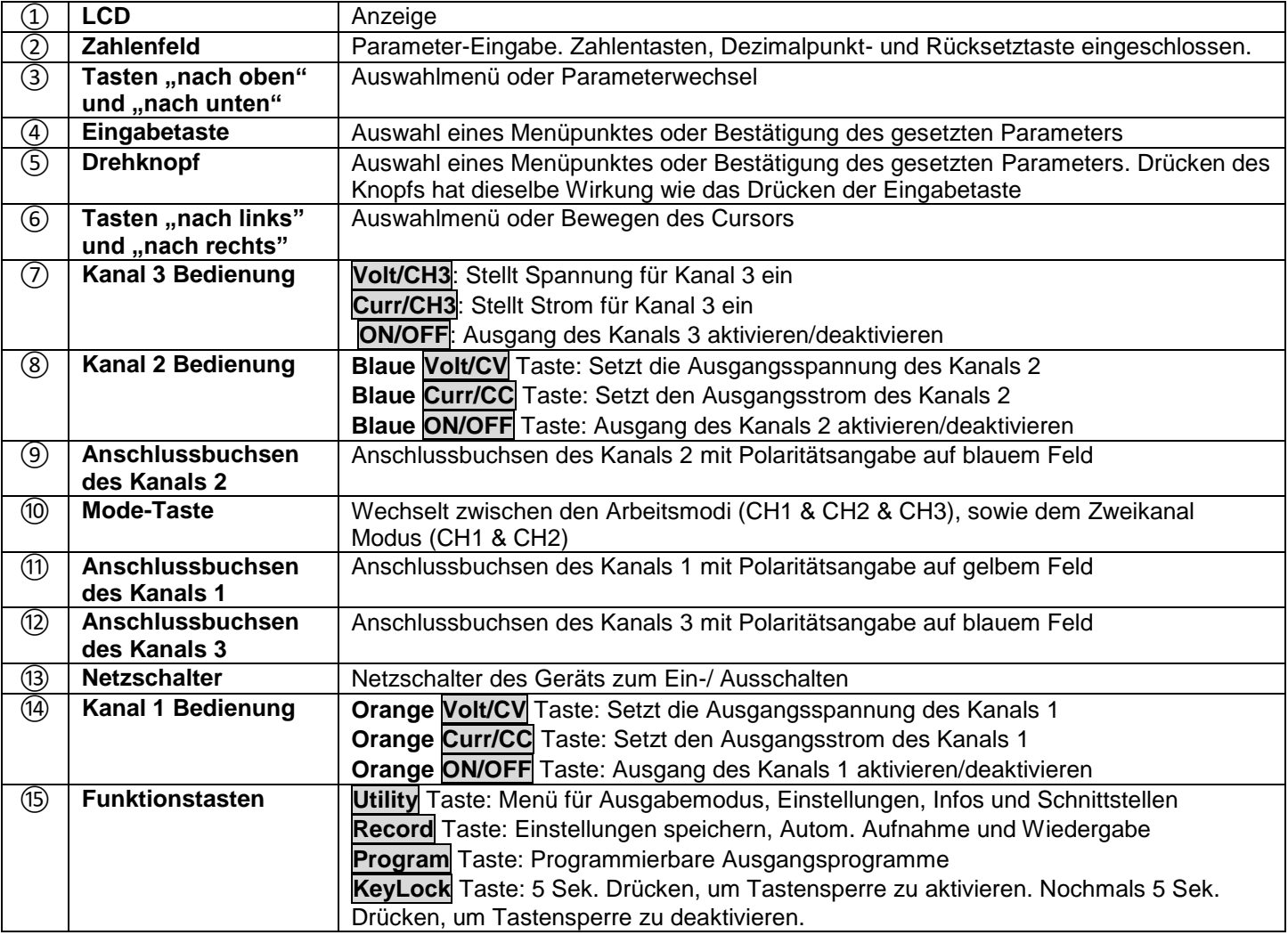

### **Erklärung zur Tastenfeld-Anzeige**

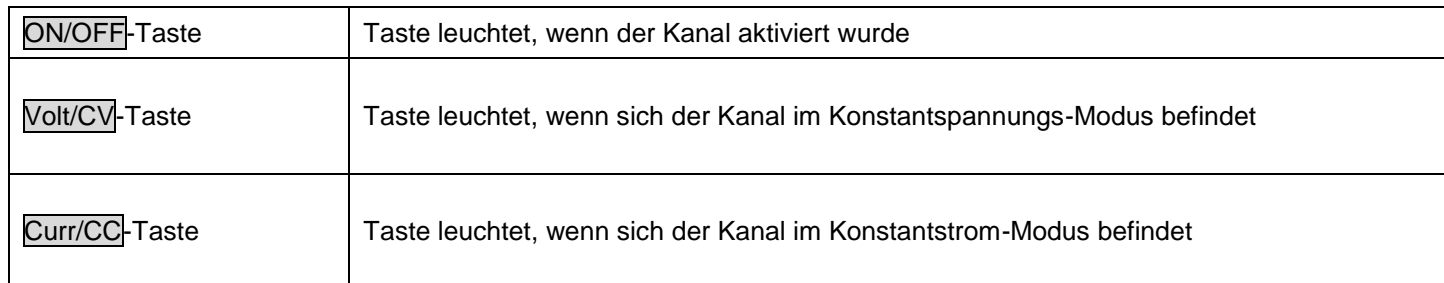

### **3.1.2. Rückseite**

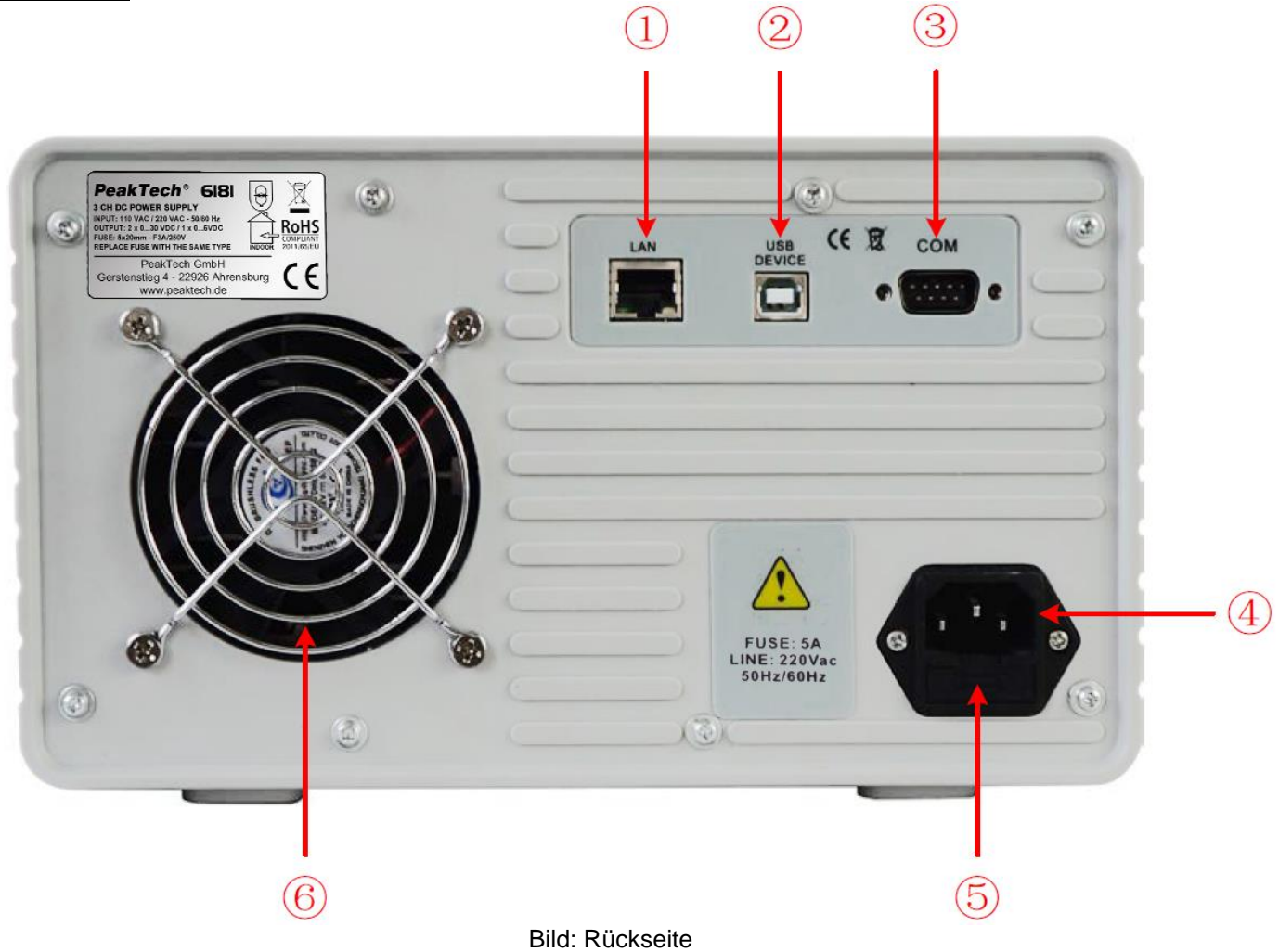

![](_page_6_Picture_109.jpeg)

### **3.1.3. Benutzeroberfläche**

Wenn sich der Ausgabemodus im unabhängigen Ausgabemodus oder im Kanalverfolgungsmodus befindet, gibt es zwei Anzeigemodi: Drei-Kanal Modus (CH1 & CH2 & CH3), Zwei-Kanal-Modus (CH1 & CH2). Drücken Sie die Modustaste, um zwischen den Modi zu wechseln.

### **Drei- Kanal Modus**

![](_page_7_Picture_3.jpeg)

Bild: Benutzeroberfläche im Drei-Kanal Modus

### **Zwei- Kanal Modus**

![](_page_7_Figure_6.jpeg)

#### **Modus-Symbole**

### Bild: Benutzeroberfläche im Zwei-Kanal Modus

![](_page_7_Picture_122.jpeg)

### **Status-Symbole**

![](_page_8_Picture_175.jpeg)

### **3.2 Allgemeine Inspektion**

Wenn Sie Ihr neues Netzteil erhalten, empfiehlt es sich folgende Schritte zu überprüfen:

### **1. Überprüfen Sie auf Transportschäden**

Wenn festgestellt wird, dass der Verpackungskarton oder Schaumstoffschutz Schäden aufweist, werfen Sie es nicht weg, bis das komplette Gerät und seine Zubehörteile elektrisch und mechanisch geprüft wurden.

### **2. Überprüfen Sie das Zubehör**

Die mitgelieferten Zubehörteile sind im "Anhang A:" dieses Handbuchs beschrieben. Bitte Stellen Sie sicher, dass alle aufgeführten Zubehörteile vorhanden und unbeschädigt sind, falls Probleme gefunden werden, wenden Sie sich bitte an Ihren Händler oder direkt an PeakTech.

### **3. Überprüfen Sie das Gerät**

Wenn ein physischer Schaden, ein Betriebsfehler oder ein Leistungsproblem vorliegt, wenden Sie sich bitte an Ihren Händler oder direkt an PeakTech. Bitte bewahren Sie die Originalverpackung auf. Idealerweise Sollte das Gerät immer in der Originalverpackung eingesendet werden, um Transprotschäden zu vermeiden.

#### **3.3 Einschaltkontrolle**

(1) Schließen Sie das Gerät mit dem mitgelieferten Netzkabel an die Stromversorgung an.

![](_page_8_Picture_12.jpeg)

**Achtung:**

Um einen elektrischen Schlag zu vermeiden, sollte das Gerät nur an eine geerdete Steckdose angeschlossen werden

(2) Drücken Sie die Power-Taste an der Frontplatte. Die Tasten leuchten und der Bildschirm zeigt den Ladebildschirm an, bis das Gerät in die Benutzeroberfläche wechselt. Dies kann einige Sekunden dauern.

#### **3.4 Ausgangskontrolle**

Die Überprüfung der Ausgangsleistung stellt sicher, dass das Gerät seine Nennleistungen und Nennleistung erreichen kann. Für die folgenden Schritte empfehlen wir, daß Sie zuerst das Kapitel zum Ein- / Ausschalten des Kanalausgangs und Einstellen der Ausgangswerte lesen.

#### **3.4.1 Spannungsausgangsprüfung**

Die folgenden Schritte überprüfen grundlegende Spannungsfunktionen ohne Last:

(1) Wenn das Instrument nicht belastet wird, wählen Sie einen Kanal und stellen Sie sicher, daß die aktuelle Einstellung für diesen Kanal ist nicht auf Null gesetzt wurde.

(2) Schalten Sie den Kanalausgang ein und stellen Sie sicher, dass der Kanal im Konstantspannungsmodus (CV) ist.

(3) Stellen Sie verschiedene Spannungswerte auf diesem Kanal ein; Überprüfen Sie, ob der tatsächliche Spannungswert angezeigt wird und auch der tatsächliche Stromwert als nahezu Null angezeigt wird.

(4) Überprüfen Sie, ob die Ausgangsspannung von Null bis zur maximalen Nennspannung eingestellt werden kann.

### **3.4.2 Stromausgangsprüfung**

Die folgenden Schritte überprüfen grundlegende Stromfunktionen mit einem Kurzschluss über die Stromversorgung Ausgabe:

(1) Schließen Sie einen einer isolierten Messleitung an die (+) und (-) Ausgangsklemmen an, um einen Kuszschluss zu erzeugen. Verwenden Sie einen Leitungsdurchmesser, welcher ausreicht, um den maximalen Strom zu bewältigen.

(2) Stellen Sie die Ausgangsspannung auf den maximalen Wert für diesen Kanal ein.

(3) Schalten Sie den Kanalausgang ein. Stellen Sie sicher, dass der von Ihnen verwendete Kanal in Constant Current (CC) Ausgabemodus ist.

(4) Stellen Sie einige unterschiedliche Stromwerte auf diesem Kanal ein und überprüfen Sie, ob der aktuelle Wert ist angezeigt wird nahe dem eingestellten Stromwert liegt und überprüfen, ob der tatsächliche Spannungswert aufgrund des Kurzschlusses als nahezu Null angezeigt wird.

(5) Überprüfen Sie, ob der Ausgangsstrom von Null bis zur maximalen Nennleistung eingestellt werden kann.

(6) Schalten Sie den Kanalausgang aus und entfernen Sie den Kurzschluss von den Ausgangsanschlüssen

### **4. Bedienelemente an der Frontseite**

#### **4.1. Aktivieren/Deaktivieren der Ausgänge**

- Drücken Sie die orange ON/OFF-Taste, um Ausgang des CH1 zu aktivieren/deaktivieren.
- Drücken Sie die blaue ON/OFF-Taste, um den Ausgang des CH2 zu aktivieren/deaktivieren.
- Die ON/OFF CH3-Taste, um den Ausgang des CH3 zu aktivieren/deaktivieren.

#### **4.2. Ausgangsspannung und –strom einstellen**

Sie können die Spannungen und Ströme mithilfe des Zahlenfelds eingeben.

#### **Ausgangspannung für CH1 einstellen**

 Drücken Sie die orange Taste Volt/CV und die erste Stelle der CH1 Spannungsanzeige blinkt. Es stehen zwei Eingabemöglichkeiten zur Verfügung:

**Änderung:** Drehen Sie den Drehknopf, um den Wert der markierten Stelle zu ändern. Die Tasten  $\leq$  /  $>$ verschieben den Cursor um eine Stelle.

**Eingabe:** Benutzen Sie die Zahlentasten, um gewünschten Wert einzugeben. Der alte Wert wird überschrieben.

Drücken Sie | Mum die Eingabe zu bestätigen.

### **Ausgangspannung für CH2 einstellen**

 Drücken Sie die blaue Taste Volt/CV und die erste Stelle der CH2 Spannungsanzeige blinkt. Führen Sie die Einstellungen durch, wie auch für Kanal CH1 beschrieben.

### **Ausgangspannung für CH3 einstellen**

 Drücken Sie die Taste Volt CH3 und die erste Stelle der CH3 Spannungsanzeige blinkt. Führen Sie die Einstellungen durch, wie auch für Kanal CH1 beschrieben.

#### **Ausgangsstrom für CH1 einstellen**

Drücken Sie die orange Taste Curr/CC und die erste Stelle der CH1 Stromanzeige blinkt. Es stehen zwei Eingabemöglichkeiten zur Verfügung:

**Änderung:** Drehen Sie den Drehknopf, um den Wert der markierten Stelle zu ändern. Die Tasten  $\leq$  /  $\geq$ verschieben den Cursor um eine Stelle.

**Eingabe:** Benutzen Sie die Zahlentasten, um gewünschten Wert einzugeben. Der alte Wert wird überschrieben.

Drücken Sie , um die Eingabe zu bestätigen.

### **Ausgangspannung bei CH2 einstellen**

 Drücken Sie die blaue Taste Curr/CC und die erste Stelle der CH2 Stromanzeige blinkt. Führen Sie die Einstellungen durch, wie auch für Kanal CH1 beschrieben.

#### **Ausgangspannung bei CH3 einstellen**

 Drücken Sie die Taste Curr CH3 und die erste Stelle der CH3 Stromanzeige blinkt. Führen Sie die Einstellungen durch, wie auch für Kanal CH1 beschrieben.

#### **Hinweis:**

Befindet sich der von Ihnen eingestellte Wert außerhalb der Spezifikationen, erscheint eine "ERROR" Meldung und Sie müssen einen anderen Wert auswählen.

#### **4.3. Überspannungs- und Überstromschutz**

Wird der Überspannungs- (O.V.P) oder Überstromschutz (O.C.P) aktiviert, schaltet das Netzgerät automatisch den Ausgang ab, sobald der gesetzte Grenzwert überschritten wurde. Eine entsprechende Warnung wird in der Anzeige dargestellt.

#### **Hinweis:**

Wird infolge eines Fehlers der Ausgang deaktiviert, muss dieser nach erfolgten Fehlerbeseitigung manuell aktiviert werden.

Diese Funktion kann die Leistung begrenzen, um die spezifikationen der angeschlossenen Last nicht zu überschreiten.

### **4.3.1. Überspannungsschutz einstellen**

### **O.V.P. für Kanal 1 einstellen**

Drücken Sie die orange Taste Volt/CV und die erste Stelle der CH1 Spannungsanzeige blinkt. Drücken Sie nun die ▼ Taste und die erste Ziffer der CH1 OVP Einstellung blinkt.

Es stehen zwei Eingabemöglichkeiten zur Verfügung:

- **Änderung:** Drehen Sie den Drehknopf, um den Wert der markierten Stelle zu ändern. Die Tasten  $\leq$  /  $\geq$ verschieben den Cursor um eine Stelle.
- E**ingabe:** Benutzen Sie die Zahlentasten, um gewünschten Wert einzugeben. Der alte Wert wird überschrieben.
- Drücken Sie **| 1**, um die Eingabe zu bestätigen.

### **OVP für Kanal 2 einstellen**

Drücken Sie die blaue Taste Volt/CV und die erste Stelle der CH2 Spannungsanzeige blinkt. Drücken Sie nun die ▼ Taste und die erste Ziffer der CH1 OVP Einstellung blinkt. Führen Sie die Einstellungen durch, wie für CH1.

### **OVP für Kanal 3 einstellen**

Drücken Sie die Taste Volt CH3 und die erste Stelle der CH3 Spannungsanzeige blinkt. Drücken Sie nun die ▼ Taste und die erste Ziffer der CH1 OVP Einstellung blinkt. Führen Sie die Einstellungen durch, wie für CH1.

### **4.3.2. Überstromschutz einstellen**

### **O.C.P. für Kanal 1 einstellen**

Drücken Sie die orange Taste Curr/CC und die erste Stelle der CH1 Stromanzeige blinkt. Drücken Sie nun die ▼ Taste und die erste Ziffer der CH1 OCP Einstellung blinkt.

Es stehen zwei Eingabemöglichkeiten zur Verfügung:

- Änderung: Drehen Sie den Drehknopf, um den Wert der markierten Stelle zu ändern. Die Tasten  $\leq$  /  $\geq$ verschieben den Cursor um eine Stelle.
- E**ingabe:** Benutzen Sie die Zahlentasten, um gewünschten Wert einzugeben. Der alte Wert wird überschrieben.
- Drücken Sie **, wird ist eingabe** zu bestätigen.

### **OVP für Kanal 2 einstellen**

Drücken Sie die blaue Taste Curr/CC und die erste Stelle der CH2 Stromanzeige blinkt. Drücken Sie nun die ▼ Taste und die erste Ziffer der CH1 OCP Einstellung blinkt. Führen Sie die Einstellungen durch, wie für CH1.

#### **OVP für Kanal 3 einstellen**

Drücken Sie die Taste Curr CH3 und die erste Stelle der CH3 Stromanzeige blinkt. Drücken Sie nun die ▼ Taste und die erste Ziffer der CH1 OCP Einstellung blinkt. Führen Sie die Einstellungen durch, wie für CH1.

### **4.4. Programmierbarer Ausgang**

Die programmierbare Ausgabefunktion kann bis zu 100 Gruppen von Timing-Parametern voreinstellen. Wenn Sie den programmierbaren Ausgang einschalten, gibt das Instrument die vorgegebene Spannung und Strom in der vorgegebenen Zeitdauer aus.

### **4.4.1 Datenansicht**

Drücken Sie die Program Taste. Das **Data View** Menü ist ausgewählt

- (1) Das **Memory** Untermenü ist aktiv. Drücken Sie < / >, um zwischen **Intern** und **Extern** umzuschalten.
- (2) Benutzen Sie die ▼ Taste, um in das **Import** Untermenü umzuschalten. Drücken Sie die Taste, um Daten zu importieren.
- (3) Benutzen Sie die ▼ Taste, um in das **Export** Untermenü umzuschalten. Drücken Sie die Taste, um Daten zu exportieren.

**Hinweis:** Ist als Speicherort extern gewählt, wird ein Ordner (**ODP\Program**) auf dem angeschlossenen USB-Speicher erstellt, in welchem das Programm zur Bearbeitung als CSV-Datei gespeichert wird.

(4) Benutzen Sie die ▼ Taste, und wählen das **Clear Data** Untermenü. Drücken Sie die Taste, um die Daten zu löschen.

### **4.4.2 Ausgangseinstellungen**

Drücken Sie die Program Taste und drehen den Drehknopf, um in das **Output Set** Menü umzuschalten.

- (1) Das **Cycle Mode** Untermenü ist aktiv. Drücken Sie  $\leq$  /  $\geq$ , um zwischen **Order** (1x) und **Loop** (Schleife) umzuschalten.
- (2) Benutzen Sie die ▼ Taste, um in das **Start Point** Untermenü umzuschalten. Nutzen Sie die numerischen Tasten, um den Wert des Startpunktes der Tabelle zum Durchlauf festzulegen. Drücken Sie die Taste, um die Eingabe zu bestätigen.
- (3) Benutzen Sie die ▼ Taste, um in das **Stop Point** Untermenü umzuschalten. Nutzen Sie die numerischen Tasten, um den Wert des Endpunktes der Tabelle zum Durchlauf festzulegen. Drücken Sie die Finaste, um die Eingabe zu bestätigen.
- (4) Benutzen Sie die ▼ Taste, um in das **Start** Untermenü umzuschalten. Nutzen Sie die < / > Tasten, um zwischen CH1, CH2 oder ALLE durchzuschalten. Drücken Sie die Taste, um die Eingabe zu bestätigen.

### **4.4.3 Data Process**

Drücken Sie die Program Taste und drehen den Drehknopf, um in das **Data Process** Menü umzuschalten. Sie können die Parameter von CH1 und CH2 inkl. Spannung, Strom und Ausgangszeit einstellen. Diese Funktion erlaubt 100 Parametergruppen für jeden Kanal.

### **Edit:**

(1) Das **Edit** Untermenü ist aktiv und zeigt eine kurze Übersicht der Funktionstasten. Drücken Sie die Taste, um in das Datenverarbeitungs-Menü umzuschalten:

![](_page_13_Figure_4.jpeg)

- (2) Im Data Process Untermenü drücken Sie die  $\leq$  /  $>$  Tasten, um den Curser der ausgewählten Stelle eine Spalte nach links oder rechts zu verschieben und die Tasten |A / ▼, um den Cursoer eine Zeile auf und ab zu setzen. Nutzen Sie die Nummerntasten, um den gewünschten Wert einzugeben und drücken Sie die + Taste zum Bestätigen.
- (3) Nutzen Sie die Backspace Taste ←, um ein Menü zurück zu schalten.

**Graph process** wird genutzt, um die grafische Anzeige im Datenprozess Interface zu konfigurieren**:**

- (1) Drücken Sie die Taste ▼ , um das **Graph Process** Untermenü aufzurufen. Drücken Sie nun die Taste, um das Bearbeitungsmenü zu aktivieren.
- (2) In diesem Menü werden die Einstell- und Anzeigeoptionen als gelbe Kästchen dargestellt. Wählen Sie das gewünschte Kontrollkästchen mit den | < | / > Tasten aus oder drücken Sie die | √ √Tasten, um die Auswahlzeile

zu verändern. Zum aktivieren/deaktivieren der Kontrollkästchen für die einzelnen Menüpunkte drücken Sie die  $\Box$ Taste. Ist das Kontollkästchen aktiviert, wird die entsprechende Linie in der Verlaufskurve angezeigt und das Feld im Datenverarbeitungmenü aktiviert.

(3) Nutzen Sie die Backspace Taste ←, um ein Menü zurück zu schalten.

### **4.4.4 Programmierbaren Ausgang ein- und ausschalten**

### Im **Data Processing** Menü:

### **Independent Modus (Normal)**

Drücken Sie die orange ON/OFF-Taste um den programmierbaren Ausgang von CH1 ein- und auszuschalten. Drücken Sie die blaue ON/OFF-Taste um den programmierbaren Ausgang von CH2 ein- und auszuschalten.

### **Parallel/Serie Modus**

Drücken Sie die orange ON/OFF-Taste um den programmierbaren Ausgang ein- und auszuschalten.

### Im **Output Set** Menü:

![](_page_14_Picture_227.jpeg)

oder Alle) zu wählen und dann die **Taste, um das Datenverarbeitungsmenü** zu aktivieren und den gewählten Kanal auszugeben.

#### **Hinweis:**

Bei Verwendung des programmierbaren Ausgangs wird der Timer durch Betätigung der ON/OFF Taste des Ausgangs zurückgesetzt. Schalten Sie den Ausgang wieder ein, startet das Zeitprogramm automatisch vom Anfang neu.

### **4.5. Einstellungen speichern und Auto Record**

#### **4.5.1 Einstellungen speichern**

Sie können aktuelle Einstellungsparameter speichern, abrufen und löschen. Der Speicher kann als intern oder extern (USB-Flash-Gerät) eingestellt werden. Bis zu 100 Gruppen von Einstellungen können gespeichert werden.

Drücken Sie die Record Taste. Das **Save Settings** Menü wird angezeigt.

- (1) Das **Memory** Untermenü ist aktiv. Drücken Sie < / >, um zwischen **Intern** und **Extern** umzuschalten.
- (2) Benutzen Sie die ▼ Taste, um in das **Save** Untermenü umzuschalten. Drücken Sie < / >, um den Kanal (CH1, CH2 oder CH3) auszuwählen und dann die die Taste, um die Einstellungen des Kanals zu speichern.

**Hinweis:** Ist als Speicherort extern gewählt, wird ein Ordner (**P6181\Record\_Option**) auf dem angeschlossenen USB- Speicher erstellt, in welchem die Kanaleinstellung als CSV-Datei gespeichert wird.

(3) Benutzen Sie die ▼ Taste, und wählen das **Delete** Untermenü. Drücken Sie die Taste und ein roter Kasten wird um die gespeicherte Einstellung angezeigt. Drücken Sie die A / ▼Tasten, um die Zeile zu wechseln oder <

/  $>$ , um die Seite umzuschalten. Wählen Sie den gewünschten Wert aus und drücken dann die **Naman Taste**, um den Datensatz zu löschen. Nutzen Sie die Backspace Taste ←, um ein Menü zurück zu schalten.

![](_page_14_Picture_228.jpeg)

(4) Benutzen Sie die ▼ Taste, und wählen das **Recall** Untermenü. Drücken Sie die Taste und ein roter Kasten wird um die gespeicherte Einstellung angezeigt. Drücken Sie die A / ▼Tasten, um die Zeile zu wechseln oder < /  $\Box$ , um die Seite umzuschalten. Wählen Sie den gewünschten Wert aus und drücken dann die **Naman Taste**, um den Datensatz aufzurufen. Nutzen Sie die Backspace Taste –, um ein Menü zurück zu schalten.

### **4.5.2 Auto Record**

Drücken Sie die Record Taste und wählen **Auto Record** über den Drehknopf aus.

- (1) Das **Memory** Untermenü ist aktiv. Drücken Sie < / >, um zwischen **Intern** und **Extern** umzuschalten.
- (2) Benutzen Sie die ▼ Taste, um in das **Interval** Untermenü umzuschalten.Nutzen Sie die Nummerntasten, um den gewünschten Messintervall festzulegen und drücken dann die **Taste**, um den Wert zu bestätigen.
- (3) Benutzen Sie die ▼ Taste, um in das **Points** Untermenü umzuschalten.Nutzen Sie die Nummerntasten, um die gewünschte Anzahl an Messpunkten festzulegen und drücken dann die **Taste, um den Wert zu bestätigen.**
- (4) Benutzen Sie die ▼ Taste, um in das **Record Status** Untermenü umzuschalten. Drücken Sie < / >, um den Kanal (CH1, CH2 oder CH3) auszuwählen und dann die **Interpretaten auch die Aufnahme zu starten.** Drücken Sie die

Taste erneut, um die Aufnahme wieder zu beenden. Während der Aufnahme wird das E Symbol in der Anzeige dargestellt.

**Hinweis:** Ist als Speicherort extern gewählt, wird ein Ordner (**P6181\Record\_Auto**) auf dem angeschlossenen USB- Speicher erstellt, in welchem die Messwerte als CSV-Datei gespeichert werden.

### **4.5.2 View Record**

Drücken Sie die Record Taste und wählen **View Record** über den Drehknopf aus.

- (1) Benutzen Sie die ▼ Taste, um in das **Memory** Untermenü auszuwählen. Drücken Sie < / >, um zwischen **Intern** und **Extern** umzuschalten.
- **(2)** Ist im **Memory** Untermenü **Internal** ausgewählt, drücken Sie die ▲ Taste, um in das **Read** Untermenü zu schalten

und dann  $\leq$  /  $\geq$ , um zwischen CH1, CH2 oder CH3 umzuschalten. Drücken Sie dann die **Taste zum** Bestätigen des Kanals. Nach erfolgreichem Lesen der Daten, werden die Messwerte tabelarisch dargestellt und der aktuelle Wert in einem roten Feld markiert. Nutzen Sie die  $\leq$  /  $>$  Tasten, um zwischen den Seiten durchzuschalten. Nutzen Sie die Backspace Taste ←, um ein Menü zurück zu schalten. Ist im **Memory** Untermenü **External** ausgewählt, drücken Sie die **▲** Taste, um in das Export Untermenü zu wechseln. Nutzen Sie die < /> / < /

Tasten, um zwischen CH1, CH2 oder CH3 umzuschalten und dann die **Taste**, um den ausgewählten Wert auf einen angeschlossenen USB-Speicher zu exportieren. Es wird ein Ordner (**P6181\Record\_Auto**) auf dem angeschlossenen USB- Speicher erstellt, in welchem die Messwerte als CSV-Datei gespeichert werden.

(3) Benutzen Sie die ▼ Taste, um in das **Display** Untermenü umzuschalten. Drücken Sie die < / >Tasten, um die Darstellung als **Graph** oder **Table** auszuwählen.

![](_page_16_Figure_0.jpeg)

### **Graph** Anzeige

| Save<br><b>Settings</b>                                                | Auto<br>Record | View<br>Record  |       |        |  |
|------------------------------------------------------------------------|----------------|-----------------|-------|--------|--|
| Read                                                                   |                | CH <sub>1</sub> |       |        |  |
| CH1                                                                    | NO.            | Volt            | Curr  | Power  |  |
| Memory<br>Internal                                                     | 61             | 8.708           | 1.998 | 17.395 |  |
|                                                                        | 62             | 8.708           | 1.998 | 17.395 |  |
|                                                                        | 63             | 10.605          | 1.998 | 21.184 |  |
|                                                                        | 64             | 10.605          | 1.998 | 21.185 |  |
| Display<br>Table                                                       | 65             | 10.605          | 1,998 | 21.185 |  |
|                                                                        | 66             | 12.510          | 1.998 | 24.990 |  |
|                                                                        | 67             | 12.512          | 1.998 | 24.993 |  |
| Clear                                                                  | 68             | 14.406          | 1.998 | 28.776 |  |
|                                                                        | 69             | 14.406          | 1.998 | 28.776 |  |
|                                                                        | 70             | 14.405          | 1.998 | 28.774 |  |
| Toggle main menu < Confirm/Enter<br>Change param<br>Select modify item |                |                 |       |        |  |

**Table** Anzeige

(4) Benutzen Sie die ▼ Taste, um in das **Clear** Untermenü umzuschalten. Drücken Sie die Taste , um die Messwerte zu löschen.

#### **4.6. Ausgabemodus**

Der Ausgabemodus kann die Parametereingabe von CH1 und CH2 vereinfachen. Die Einstellung für den Ausgangsmodus gilt nur für CH1 und CH2, ohne dass CH3 beeinflusst wird. Es gibt vier Ausgabemodi:

#### **Independent Output (Unabhängiger Modus)**

Die Werte für jeden Kanal können unabhängig voneinander eingestellt werden.

**Parallel Track (Parallel Modus)** 

Wenn CH1 und CH2 parallel geschaltet sind, können Sie diesen Modus auswählen, um die Parametereingabe zu vereinfachen. Sie müssen nur die Parameter des kombinierten Kanals einstellen. Die Nennspannung ist dieselbe wie für den einzelnen Kanal; Der aktuelle Stromwert ist die Summe der Stromwerte von CH1 und CH2. Drücken Sie die orange orange ON/OFF, um den kombinierten Kanal ein- / auszuschalten.

![](_page_17_Picture_0.jpeg)

Die Verbindungsmethode der Parallelschaltung von CH1 und CH2 ist wie in der Abbildung unten beschrieben:

![](_page_17_Figure_2.jpeg)

### **Series Track (Serieller Modus)**

Wenn CH1 und CH2 seriell geschaltet sind, können Sie diesen Modus auswählen, um die Parametereingabe zu vereinfachen. Sie müssen nur die Parameter des kombinierten Kanals einstellen. Der Nennstrom ist der selbe wie für den einzelnen Kanal; Der aktuelle Spannungswert ist die Summe der Ausgangsspannungen von CH1 und CH2.

Drücken Sie die orange orange ON/OFF, um den kombinierten Kanal ein- / auszuschalten.

![](_page_18_Figure_0.jpeg)

Die Verbindungsmethode der Seriellschaltung von CH1 und CH2 ist wie in der Abbildung unten beschrieben:

![](_page_18_Figure_2.jpeg)

#### **Channel Track (Abhängiger Modus)**

Stellen Sie im unabhängigen Ausgangsmodus die Ausgangsparameter von CH1 und CH2 ein und wechseln Sie in den Channel Track Modus. Wenn die Parameter eines Kanals geändert werden, ändert sich der andere Kanal proportional.

Stellen Sie zum Beispiel im unabhängigen Ausgabemodus die Spannung CH1 auf 2V, Strom auf 1A; Stellen Sie die CH2 Spannung auf 4V, Strom auf 2A. Wenn die CH1-Spannung auf 6 V eingestellt ist, wird die CH2- Spannung nach dem Eintritt in den "Channel Track" Kanalverfolgungsmodus auf 12 V proportional eingestellt. Wenn der CH1-Strom auf 2A eingestellt ist, wird der CH2-Strom proportional auf 4A eingestellt.

Hinweis: Wenn der Einstellwert außerhalb des Nennbereichs liegt, wird er auf das Maximum eingestellt.

### **So stellen Sie den Ausgabemodus ein:**

- (1) Drücken Sie die Utility Taste. Es ist das Menü "Output Mode" aktiviert.
- (2) Benutzen Sie die Tasten (■ / ▼, um den gewünschten Modus auszuwählen und dann die Taste (← , um den Modus auszuwählen.

### **4.7. Utility (System) -Einstellungen**

### **4.7.1. Language (Sprache wählen)**

Drücken Sie die Taste Utility. Nutzen Sie den Drehknopf um in das **Utility** Menü zu wechseln. Es ist das **Language** Untermenü aktivert. Benutzen Sie die Tasten  $\leq$  /  $>$ , um durch die Menüsprachen zu schalten.

### **4.7.2. Brightness (Helligkeit der Anzeige einstellen)**

Drücken Sie die Taste Utility. Nutzen Sie den Drehknopf um in das **Utility** Menü zu wechseln. Drücken Sie nun die Taste ▼, um in das **Brightness** Untermenü zu wechseln. Benutzen Sie die Tasten < / >, um durch die Anzeigehelligkeiten zu schalten. Es kann 0%, 25%, 50%, 75% und 100% ausgewählt werden.

### **4.7.3. Beeper (Summer einstellen)**

Drücken Sie die Taste Utility. Nutzen Sie den Drehknopf um in das **Utility** Menü zu wechseln. Drücken Sie nun die Taste ▼, um in das Beeper Untermenü zu wechseln. Benutzen Sie die Tasten < /> />, um den integrierten Summer ein- oder auszuschalten. Ist der Summer aktiv, wird das entsprechende Symbol <sup>[4]</sup> im Info-Feld dargestellt. Bei Systemmeldungen wird ein kurzer Infoton ausgegeben, z.B. bei Warnmeldungen wegen OVP/OCP.

### **4.7.4. Clock (Systemzeit einstellen)**

Drücken Sie die Taste Utility. Nutzen Sie den Drehknopf um in das **Utility** Menü zu wechseln. Drücken Sie nun die Taste ▼, um in das **Clock** Untermenü zu wechseln. Benutzen Sie den Ziffernblock, um die entsprechenden Zahlenwerte auszufüllen und bestätigen mit der Taste . Mit den Tasten  $\leq$  /  $>$ können Sie zum nächsten Wert weiterschalten.

### **4.8. System Info**

#### **4.8.1. System Informationen anzeigen**

Drücken Sie die Taste Utility, danach den Drehknopf, um in das **Info** Untermenü zu wechseln. Es werden die Seriennummer der Geräts, die Software- und Hardware-Versionen angezeigt.

#### **4.8.2. Standardeinstellungen**

Drücken Sie die Taste Utility, danach den Drehknopf, um in das Default Untermenü zu wechseln. Drücken Sie **und**und es werden die Standard-Einstellungen aufgerufen. Siehe folgende Tabelle mit Standard-Einstellungen des PeakTech 6181.

![](_page_19_Picture_266.jpeg)

![](_page_19_Picture_267.jpeg)

![](_page_20_Picture_334.jpeg)

![](_page_20_Picture_335.jpeg)

![](_page_20_Picture_336.jpeg)

### **4.8.3 Update**

Drücken Sie die Taste Utility Taste und drehen den Drehknopf bis Sie im **Info** Menü sind. Nutzen Sie die Taste ▼ , um bis zum Untermenü Update zu schalten. Drücken Sie nun die , um ein Firmwareupdate vom angeschlossenen USB-Stick zu laden, wenn verfügbar.

### **4.9. Port Einstellungen**

### **4.9.1. Serielle Schnittstelle**

Drücken Sie die Taste Utility Taste und drehen den Drehknopf bis Sie im **Port Set** Menü sind. Das **Serial** Menü ist aktiv.

- (1) Drücken Sie die **Taste, um den Wert der Baudrate einzustellen**. Drücken Sie die Tasten  $\leq$  /  $\geq$ , um die gewünschte Baudrate zwischen 1200, 2400, 4800, 9600, 19200, 38400, 57600 oder 115200 einzustellen. Standard ist 115200. Achten Sie darauf, daß die Baudrate mit dem Computer übereinstimmt.
- (2) Nutzen Sie die Taste ▼ , um das Untermenü **Data Bits** zu aktivieren. Drücken Sie die Tasten < / >, um zwischen 6, 7 oder 8 zu wechseln.
- (3) Nutzen Sie die Taste ▼ , um das Untermenü **Odd-Even** zu aktivieren. Drücken Sie die Tasten < / >, um zwischen None, Odd oder Even zu wechseln.
- (4) Nutzen Sie die Taste ▼ , um das Untermenü **Stop Bits** zu aktivieren. Drücken Sie die Tasten < / >, um zwischen 1 oder 2 zu wechseln.

Nutzen Sie die Backspace Taste ←, um ein Menü zurück zu schalten.

### **4.9.2. LAN Schnittstelle**

Drücken Sie die Taste Utility Taste und drehen den Drehknopf bis Sie im **Port Set** Menü sind. Das **Serial** Menü ist aktiv. Nutzen Sie die Taste ▼ , um das Untermenü **LAN Set** zu aktivieren.

(1) Drücken Sie die Taste, um den Editiermodus zu starten. Stellen Sie den Wert der IP Adresse, Subnet Mask, Gateway und Portnummer ein. Geben Sie Zahlenwerte über das Nummernfeld ein und drücken Sie die Tasten  $\leq$  /  $\geq$ , um den Cursor an die gewünschte Stelle zu bewegen. Mit den Tasten  $\blacksquare$  /  $\blacksquare$ , können Sie den Cursor auf und ab bewegen.

Nutzen Sie die Backspace Taste ←, um ein Menü zurück zu schalten.

(2) Starten Sie das Gerät zur Übernahme der Einstellungen neu.

### **4.9.3. LCD Test**

Das Gerät verfügt über eine Testfunktion der Anzeige. Drücken Sie die Utility Taste und drehen den Drehknopf bis Sie im **Port Set** Menü sind. Das **Serial** Menü ist aktiv. Nutzen Sie die Taste ▼ , um das Untermenü **LCD Test** zu aktivieren.

- (1) Drücken Sie die **Taste**, um den Testmodus zu starten.
- (2) Drücken Sie die ▲ Taste, um die Farbe zwischen rot, grün und blau zu wechseln. Prüfen Sie, ob die Anzeige starke Abweichungen, Fehler oder Flecken hat.
- (3) Drücken Sie die Taste, um den Testmodus zu beenden.

### **4.9.4. Tasten Test**

Das Gerät verfügt über eine Testfunktion der Drucktasten. Drücken Sie die Utility Taste und drehen den Drehknopf bis Sie im **Port Set** Menü sind. Das **Serial** Menü ist aktiv. Nutzen Sie die Taste ▼ , um das Untermenü **Key Test** zu aktivieren.

- (1) Drücken Sie die Taste, um den Testmodus zu starten.
- (2) Jeder angezeigt graue Kasten speigelt eine der Drucktasten wieder. Betätigen Sie diese, wird das graue Feld grün und Sie können so die Funktion testen.
- (3) Drücken Sie die **Taste, um den Testmodus zu beenden.**

### **5. Fehlerbehebung**

### **1. Das Gerät wurde eingeschaltet, die Anzeige bleibt jedoch dunkel**

- Überprüfen Sie die Netzzuleitung zum Gerät
- Prüfen Sie, ob der Netzspannungs-Wahlschalter sich auf richtiger Position befindet.
- Prüfen Sie, ob die Gerätesicherung noch intakt ist.
- Schalten Sie das Gerät nach den oben ausgeführten Maßnahmen wieder ein.
- Ist das Problem trotzdem vorhanden, kontaktieren Sie den PeakTech-Service.

### **2. Ausgangswerte verhalten sich ungewohnt:**

- Prüfen Sie nach, ob die Spannung auf 0V gesetzt wurde. Wenn ja, ändern Sie den Spannungswert.
- Prüfen Sie nach, ob der Strom auf 0A gesetzt wurde. Wenn ja, ändern Sie den Stromwert.
- Wenn der Timer-Modus gewählt wurde, prüfen Sie, ob einer der Ablaufschritte auf 0A oder 0V gesetzt ist. Ändern Sie ggf. diesen Wert.
- Ist das Problem trotzdem vorhanden, kontaktieren Sie den PeakTech-Service.

### **3. Das USB-Speichermedium wird nicht richtig erkannt:**

- Prüfen Sie das Speichermedium auf Funktion mit einem anderen Gerät, z.B. einem PC.
- Externe USB-Festplatten werden nicht unterstützt, es können nur Flash-Speicher verwendet werden.
- Starten Sie das Gerät neu und stecken Sie das USB-Speichermedium nochmal ein.
- Ist das Problem trotzdem vorhanden, kontaktieren Sie den PeakTech-Service.

### **6. Technische Spezifikationen**

Die nachfolgenden Angaben basieren auf einem Gerät, welches mindestens 30 Minuten unter angegebenen Umgebungsbedingungen eingeschaltet war.

![](_page_23_Picture_304.jpeg)

### **7. Anhang**

### **Anhang A: Zubehör**

### **Standard-Zubehör:**

- Netzkabel mit dem für Ihr Land bestimmten Netzstecker
- USB-Datenkabel
- CD mit "Digit Power Software" und Bedienungsanleitung

### **Anhang B: Wartung und Reinigung**

### **Allgemeine Wartung**

Lagern und benutzen Sie das Gerät nicht über längere Zeit unter direkter Sonneneinstrahlung.

### **Vorsicht:**

Um Schäden am Gerät zu vermeiden, setzten Sie es keinen Sprühmitteln, Flüssigkeiten oder Lösungsmitteln aus.

### **Reinigung**

Überprüfen Sie den Zustand des Geräts regelmäßig gem. vorhandenen Umgebungen. Reinigen Sie das Gerät wie folgt:

- 1. Benutzen Sie trockene Stofftücher, um den Staub vom Gerät zu wischen. Reiben Sie nicht an der äußeren Schutzschicht der LCD-Anzeige.
- 2. Trennen Sie vor der Reinigung unbedingt die Netzversorgung! Benutzen Sie feuchte Stofftücher mit einem milden Spülmittel. Verwenden Sie keine ätzenden Scheuermittel, um bleibende Schäden wie Korrosion am Gehäuse zu vermeiden.

![](_page_24_Picture_15.jpeg)

**Warnung:** Vor dem Einschalten des Geräts nach der Reinigung unbedingt darauf achten, dass sich keine Wasserrückstände mehr am Gerät befinden. Stellen Sie im Zweifelsfall das Gerät für einige Stunden in einem trockenen Raum ab.

*Alle Rechte, auch die der Übersetzung, des Nachdruckes und der Vervielfältigung dieser Anleitung oder Teilen daraus, vorbehalten.*

*Reproduktionen jeder Art (Fotokopie, Mikrofilm oder ein anderes Verfahren) nur mit schriftlicher Genehmigung des Herausgebers gestattet.*

*Letzter Stand bei Drucklegung. Technische Änderungen des Gerätes, welche dem Fortschritt dienen, vorbehalten.*

*Hiermit bestätigen wir, dass alle Geräte, die in unseren Unterlagen genannten Spezifikationen erfüllen und werkseitig kalibriert geliefert werden. Eine Wiederholung der Kalibrierung nach Ablauf von 1 Jahr wird empfohlen.*

© *PeakTech®* 04-2023 Ehr/Lie